## **Keyboard Shortcut Project Guidelines**

- 1. Open PowerPoint.
- 2. Select a blank slide layout (from the Home tab click Layout and then Blank)

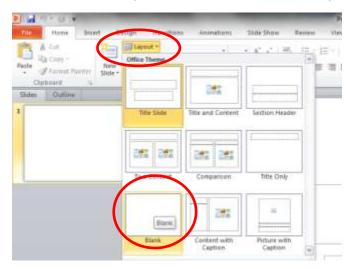

Click Insert and select Picture.

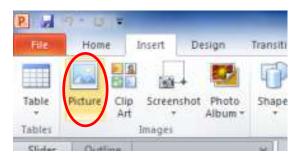

4. Navigate to the folder shown below to find a collection of keyboard images:

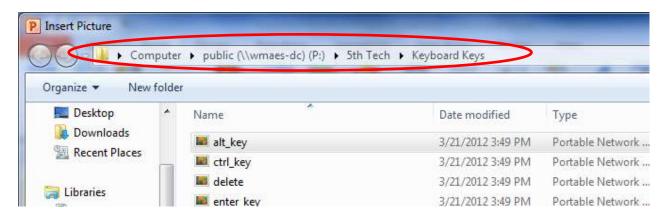

- 5. Click on one of the key images needed for your keyboard shortcut. Double click on the file or click Insert to add the keyboard key to your poster.
- 6. Repeat this process to obtain the other keyboard key images needed for your poster.
- 7. Resize the keyboard key images so they're clearly visible on your poster.
- 8. Insert a + symbol by clicking insert, shapes, and selecting the + symbol. Position the plus symbol between the keys showing your keyboard shortcut.

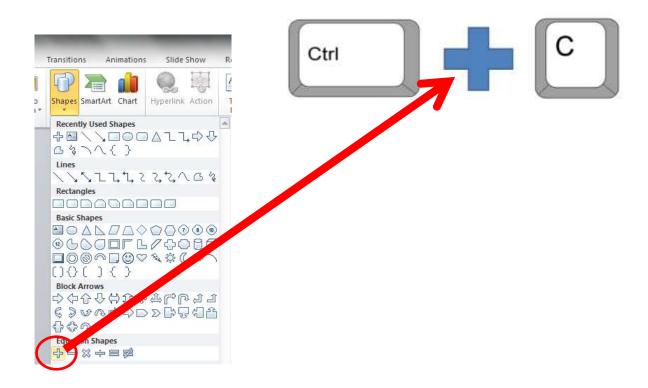

9. Click insert and select WordArt. Select a WordArt style.

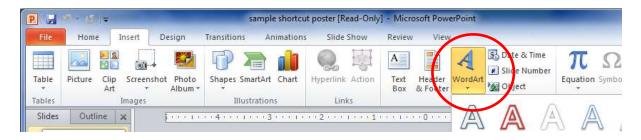

10. Type the name of your keyboard shortcut in WordArt. Increase the font size of the WordArt so it's appropriate for a poster.

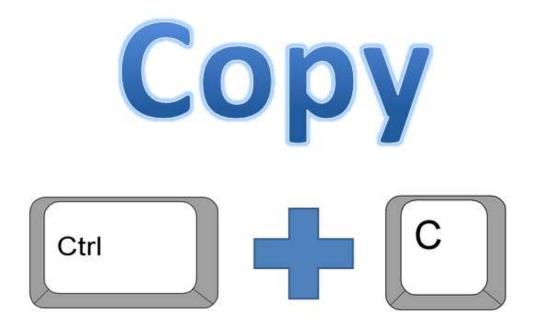

## **Completion Checklist**

- WordArt naming shortcut function
- Keyboard key images
- Plus symbol inserted between keyboard shortcuts